## **■設定に必要なおもな項目**

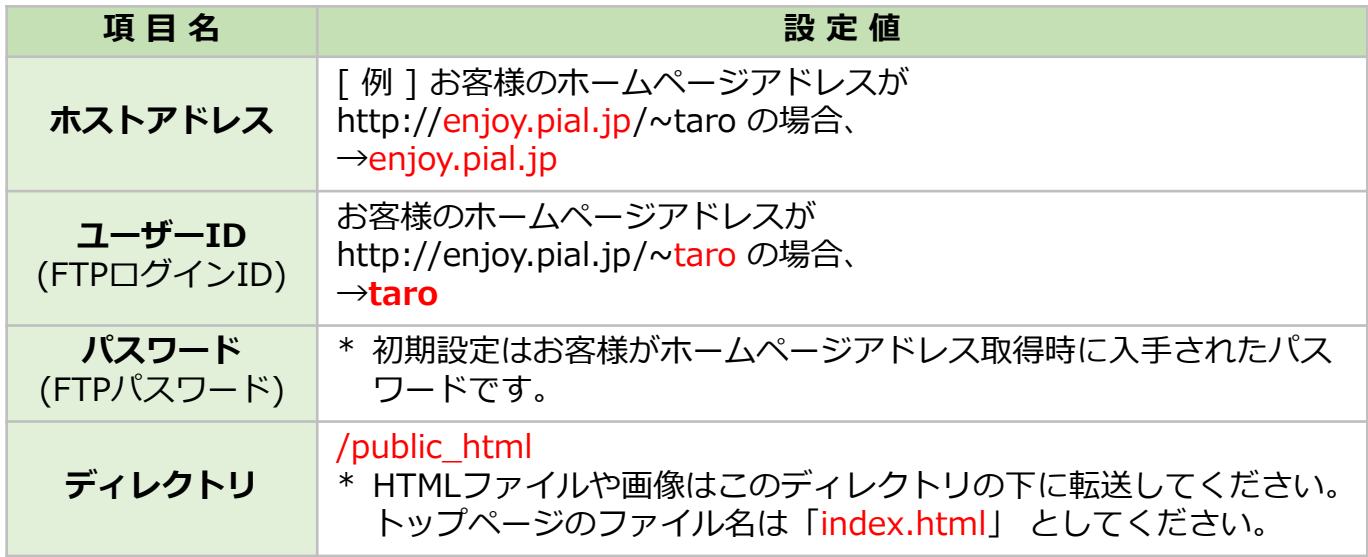

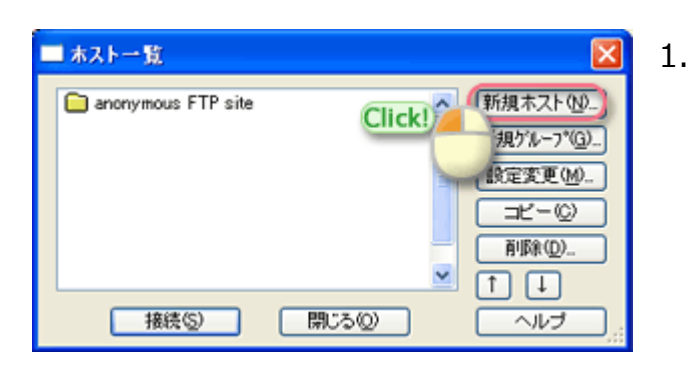

1. 「FFFTP」を起動すると、「ホスト一覧」 の画面が表示されます。 「新規ホスト(N)...」をクリック。

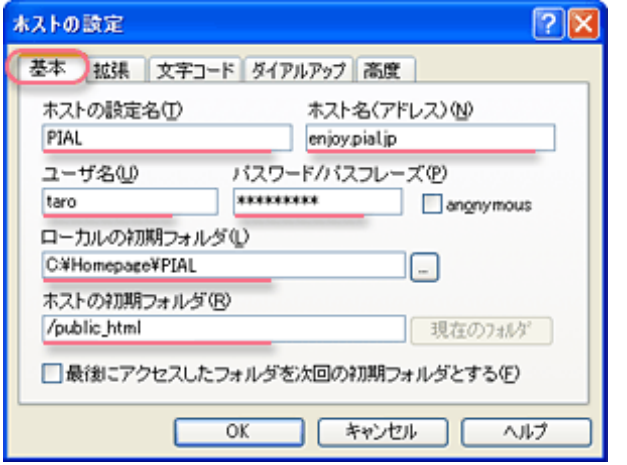

2. 「基本」のタブ内で以下の設定をしてくだ さい。

- 「ホストの設定名(T)」: PIAL と入力 ※任意の名前で構いません。
- 「ホスト名(アドレス)(N)」: ホストア ドレスを入力 例) enjoy.pial.jp
- 「ユーザー名(U)」: ユーザーID名 を 入力 例) taro
- 「パスワード(P):」: FTPパスワード を入力
- 「ローカルの初期フォルダ(L)」:アッ プロードするファイルを入れている転送 元のフォルダを指定 例) C:¥Homepage¥PIAL
- 「ホストの初期フォルダ(R)」: /public\_html と入力

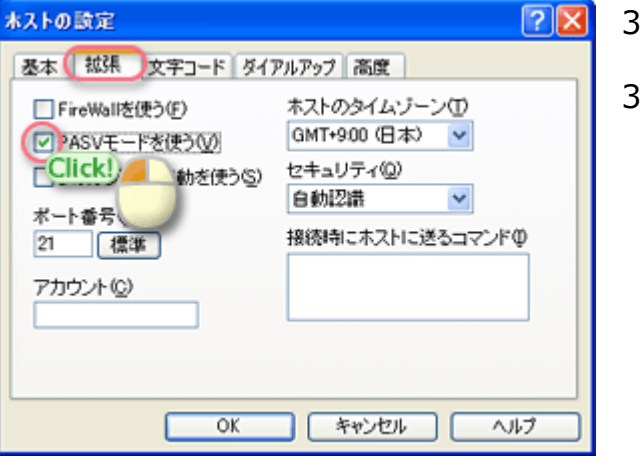

- 3-a. 「拡張」タブを選択。
- 3-b. 「PASVモードを使う(V)」 : をチェック する。

「OK」ボタンをクリックして、設定完了 です。

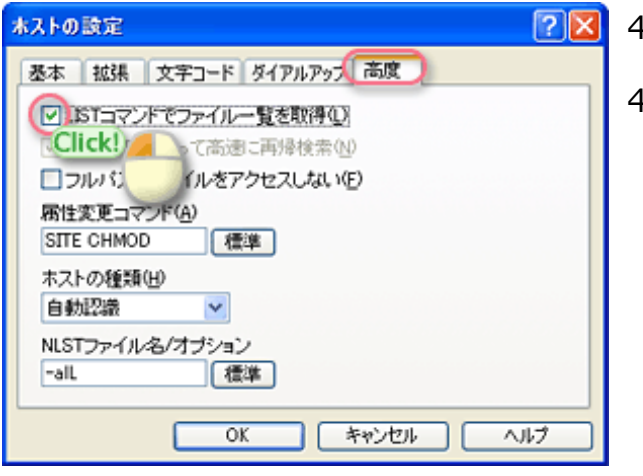

4-a. 「高度」タブを選択。

4-b. 「LISTコマンドでファイル一覧を取得 (L)」 : をチェックする。

> 「OK」ボタンをクリックして、設定完了 です。